# 華碩 All-in-one 電腦 使用手冊

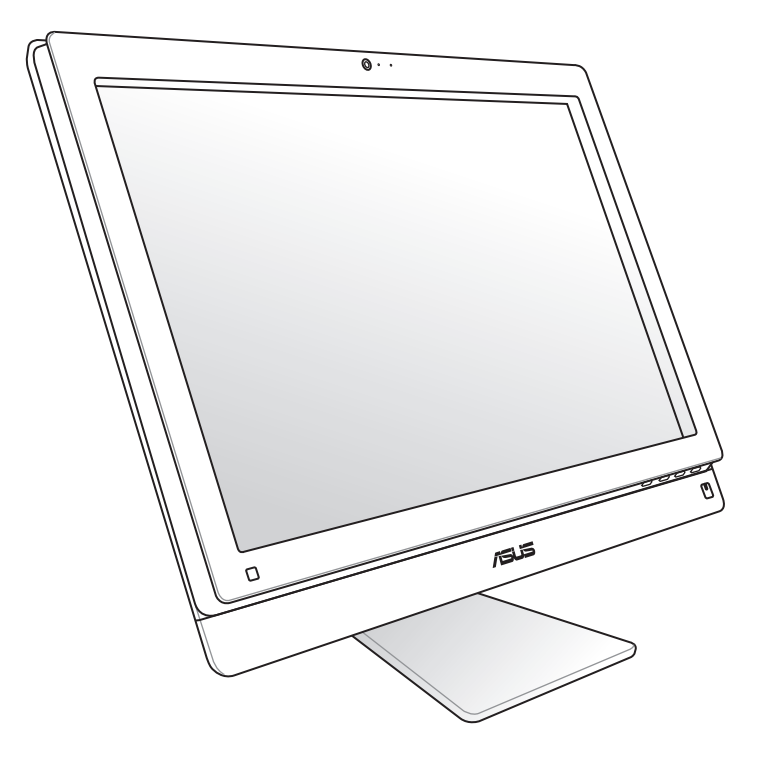

## ET2411/ET2210 系列

#### T7102 1.00 版 2012 年 03 月發行

#### 版權說明

©ASUSTeK Computer Inc. All rights reserved. 華碩電腦股份有限公司保留所有權利

 本使用手冊包括但不限於其所包含的所有資訊皆受到著作權法之保護,未經華碩電腦股 份有限公司(以下簡稱「華碩 」)許可,不得任意地仿製、拷貝、謄抄、轉譯或為其他利 用。

#### 免責聲明

 本使用手冊是以「現況」及「以目前明示的條件下」的狀態提供給您。在法律允許的範 圍內,華碩就本使用手冊,不提供任何明示或默示的擔保及保證,包括但不限於商業適銷 性、特定目的之適用性、未侵害任何他人權利及任何得使用本使用手冊或無法使用本使用 手冊的保證,且華碩對因使用本使用手冊而獲取的結果或透過本使用手冊所獲得任何資訊 之準確性或可靠性不提供擔保。

 台端應自行承擔使用本使用手冊的所有風險。 台端明確了解並同意,華碩、華碩之授權 人及其各該主管、董事、員工、代理人或關係企業皆無須為您因本使用手冊、或因使用本 使用手冊、或因不可歸責於華碩的原因而無法使用本使用手冊或其任何部分而可能產生的 衍生、附隨、直接、間接、特別、懲罰或任何其他損失(包括但不限於利益損失、業務中 斷、資料遺失或其他金錢損失)負責,不論華碩是否被告知發生上開損失之可能性。

 由於部分國家或地區可能不允許責任的全部免除或對前述損失的責任限制,所以前述限 制或排除條款可能對您不適用。

 台端知悉華碩有權隨時修改本使用手冊。本產品規格或驅動程式一經改變,本使用手冊 將會隨之更新。本使用手冊更新的詳細說明請您造訪華碩的客戶服務網 http://support.asus. com,或是直接與華碩資訊產品技術支援專線 0800-093-456 聯絡。

 於本使用手冊中提及之第三人產品名稱或內容,其所有權及智慧財產權皆為各別產品或 內容所有人所有且受現行智慧財產權相關法令及國際條約之保護。

當下列兩種情況發生時,本產品將不再受到華碩之保固及服務:

- (1)本產品曾經過非華碩授權之維修、規格更改、零件替換或其他未經過華碩授權的 行為。
- (2)本產品序號模糊不清或喪失。

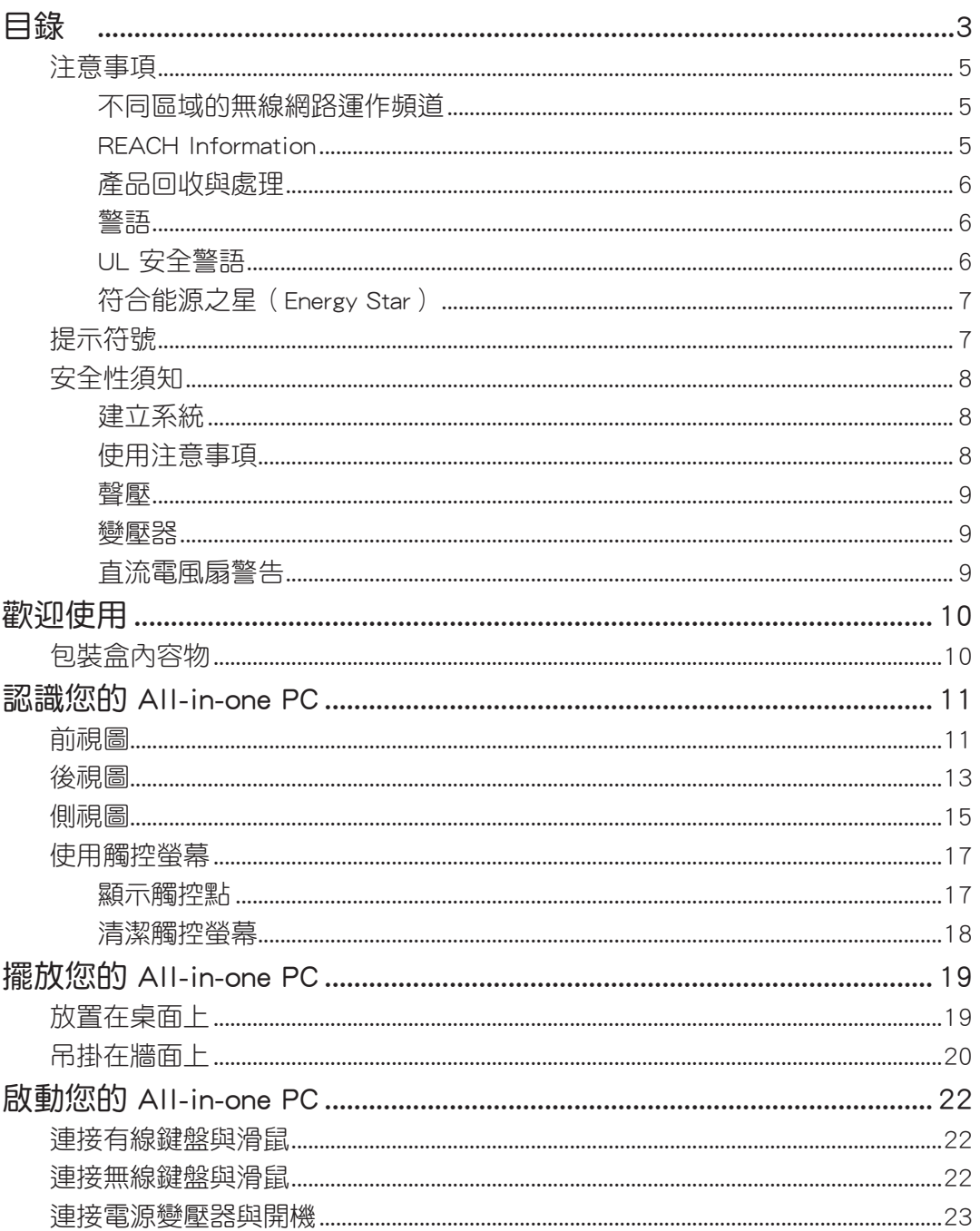

## 目錄

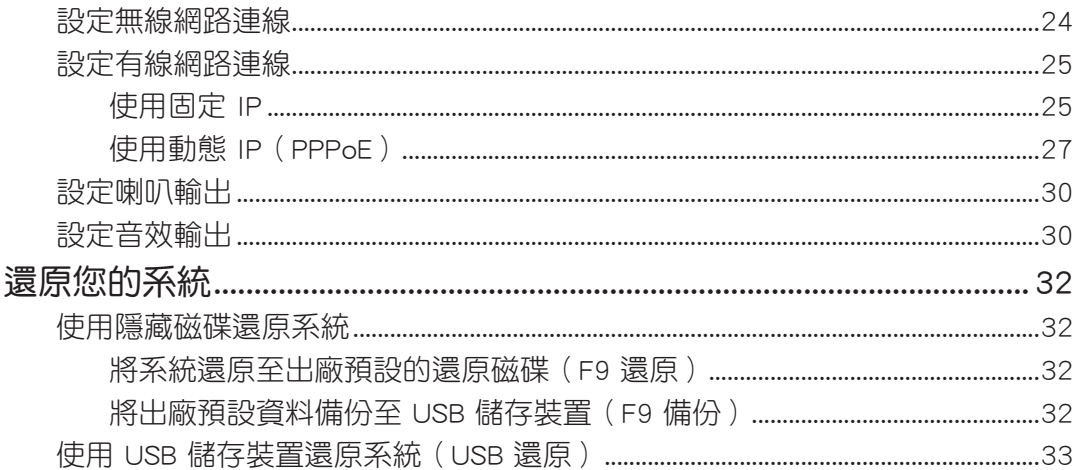

## <span id="page-4-0"></span>注意事項

### 不同區域的無線網路運作頻道

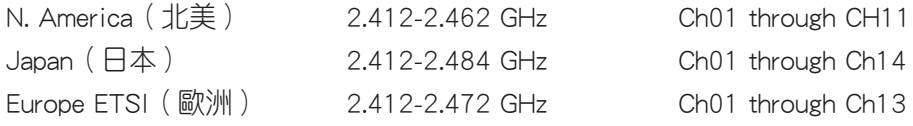

#### 鋰電池安全警告

電池如果更換不正確會有爆炸的危險,請依照製造商說明書使用相 同或同款式的電池,並請依製造商指示處理用過的電池。

#### 請勿自行拆裝警告

請勿自行拆裝修理本產品,一經拆裝即喪失保固資格

#### 請勿濺到液體

請勿濺到或靠近液體、雨水或受潮。本產品並非為使用防水或防油 材質設計。

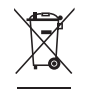

WEEE 標誌:這個打叉的垃圾桶標誌表示本產品(電器/電子設備)不應視為一般垃圾丟 棄,請依照您所在地區有關廢棄電子產品的處理方式處置。

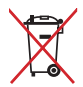

請勿將內含汞的電池當作一般垃圾丟棄。這個打叉的垃圾桶標誌表示電池不應視為一般垃 圾丟棄。

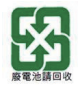

請勿將電池當作一般垃圾丟棄。這個標誌表示電池不應視為一般垃圾丟棄。

#### REACH Information

注意:謹遵守 REACH(Registration, Evaluation, Authorisation, and Restriction of Chemicals) 管理規範,我們會將產品中的化學物質公告在華碩 REACH 網站,詳細請參考 http://csr. asus.com/english/REACH.htm。

## 產品回收與處理

<span id="page-5-0"></span>All-in-one PC

舊電腦、筆記型電腦與其他電子設備,其包含有危險性的化學物質,若當成一般垃圾掩埋 時,則有害於環境。經由資源回收的方式,在舊電腦內使用的金屬、塑膠與零組件,都可 以打碎並且重新再利用做成新的產品。而且,環境也能被保護,而不被任何不受控制所釋 放有害的化學物質所危害。

華碩與資源回收業者以最高標準相互配合,以保護我們的環境,確保工作者的安全,以及 遵從全球有關環境保護的法律規定。我們保證以資源回收的方式回收以往生產的舊設備, 透過多樣的方式保護環境。

如欲了解更多關於華碩產品資源回收資訊與聯絡方式,請上網至 GreenASUS Takeback and Recycling(產品回收與處理)網頁:http://csr.asus.com/english/Takeback.htm。

#### 警語

經型式認證合格之低功率射頻電機,非經許可,公司、商號或使用者均不得擅自變更頻 率、加大功率或變更原設計之特性及功能。

低功率射頻電機之使用不得影響飛航安全及干擾合法通信;經發現有干擾現象時,應立即 停用,並改善至無干擾時方得繼續使用。

前項合法通信,指依電信法規定作業之無線通信。

低功率射頻電機須忍受合法通信或工業、科學及醫療用電波輻射性電機設備之干擾。

### UL 安全警語

為了符合安全需求,All-in-one PC 必須安裝支撐臂,以確保在考量承載 All-in-one PC 時 達到安全的穩定性。All-in-one PC 應僅使用通過 UL 所列的壁掛套件、面板與支撐臂(例 如:VESA)。

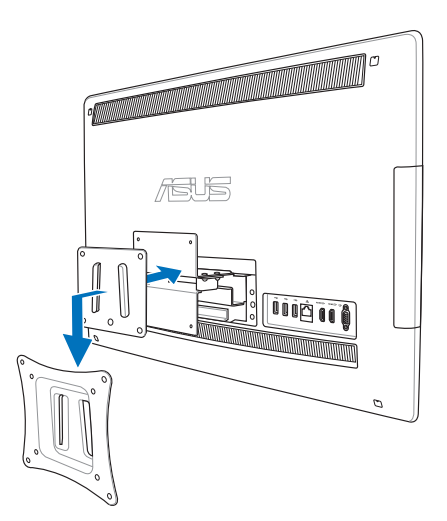

## <span id="page-6-0"></span>符合能源之星(Energy Star)

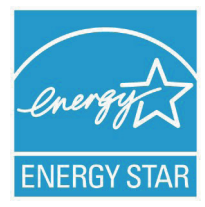

標示有 ENERGY STAR 標誌的 ASUS 產品,均符合美國環保署所制訂的 ENERGY STAR 規範,而且產品電源管理功能都已經啟用。有關電源管理功能及其潛在 效益的詳細資訊,可參考 http://www.energy.gov/powermanagement。 美國環保署所制訂的 ENFRGY STAR 規範,旨在推廣能源效益產品以減少空 氣污染。藉由 ENERGY STAR,使用者每年可節省高達 30% 的電力以及電 費,同時減少溫室氣體排放。電腦在靜置 15 分鐘與 30 分鐘後,會白動進

入睡眠模式,使用者可以藉由按任何鍵將電腦由睡眠模式中喚醒。 能源之星的相關資訊,可參考 http://www.energystar.gov。使用者也可以在長時間不用電腦 時關閉電源及拔掉插頭,以減少電力消耗。

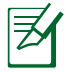

無作業系統或使用 Linux 系統的產品, 不支援 Energy Ster (能源之星)。

### 提示符號

為了能夠確保您正確地完成本產品的設定,請務必注意下面這些會在本手冊出現的標示符 號所代表的特殊含意。

警告:提醒您在谁行某一項工作時要注意您本身的安全。

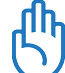

重要:此符號表示您必須要遵照手冊所描述之方式完成一項或多項軟硬體的安裝或設定。

祕訣:提供有助於完成某項工作的訣竅。

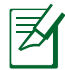

注意:其他額外的資訊。

在本手冊中所有的產品圖與軟體圖片僅供參考,請依您實際的產品規格與軟體畫 面為主。請隨時造訪華碩網站:tw.asus.com 以了解相關更新的資訊。

## <span id="page-7-0"></span>安全性須知

AII-in-one PC ET2411/ET2210 系列為經過設計與測試以符合最新安全標準的資訊技術設 備。然而,為確保您的安全,在使用本產品前,請詳閱以下的安全操作說明。

## 建立系統

- 在您使用本系統前,請先閱讀並依照使用手冊上的說明操作。
- 請勿將本產品放置在容易受潮或有發熱源(如散熱器附近)的位置。
- 請將本產品放置在平穩的地方。
- 機殼上有開孔之處請保持通風,請不要阻擋或遮蓋這些開孔,以確保在本系統周圍的 空間距離能保持通風。也請不要拿任何物件塞入這些通風孔。
- 本產品的建議操作環境之溫度為介於 0℃ 至 40℃ 之間。
- 若您使用電源延長線, 請確認安裝在延長線上所有裝置的總使用安培數不會超過其額 定功率。

## 使用注意事項

- ‧ 請不要在電源線上走動,或將任何東西壓在電源線上。
- ‧ 請不要讓水或任何液體濺到本產品。
- 當系統關機後,仍有極小的電流流涌,若要清理系統,請記得先將所有電源、數據機 與網路線從插座上拔除。
- 為了讓螢幕保持較佳的觸控感應能力,每隔一段時間需要進行清潔的動作,隨時保持 螢幕的清潔,以避免外來或過度的灰塵堆積。請依照以下的方式清潔螢幕:
	- 關閉系統並將連接在牆面插座上的電源變壓器拔除。
	- 噴上一點點家用玻璃清潔劑在本產品提供的擦拭布上後,輕輕地擦拭螢幕表面。
	- 請勿直接將清潔劑噴在螢幕上面。
	- 請勿使用有侵蝕作用的清潔劑或粗糙的布來清理螢幕。
	- 若您使用本產品遇到以下技術上的問題時,請先將電源線拔除,並與合格的技術服務 人員或您購買產品的經銷商聯絡。
		- ‧ 電源線或插頭損壞。
		- ‧ 液體濺入主機中。
		- 您已依照操作指示操作,但系統卻未能正常運作。
		- ‧ 主機摔落或內部有損傷。
		- ‧ 系統效能有變更。

#### <span id="page-8-0"></span>聲壓

警告:從耳機或頭戴式耳機上輸出過量的音量可能會導致聽力受損或喪失。請注意盡量不 要將音量控制與平衡器調整在中間值以上,如此可能會導致耳機或頭戴式耳機的聲壓輸出 增大,而造成聽力有所影響。

#### 變壓器

- 1. 變壓器資訊 (a. 與 b. 為 ET2411系列、b. 與 c. 為 ET2210 系列使用):
	- a. 輸入電壓:100–240Vac

輸入頻率:50–60Hz

額定輸出電流:150W(19.5V, 7.7A;19V, 7.9A)

額定輸出電壓:19Vdc

b. 輸入電壓:100–240Vac

輸入頻率:50–60Hz

額定輸出電流:135W(19V, 7.1A)

額定輸出電壓:19Vdc

c. 輸入電壓:100–240Vac

輸入頻率:50–60Hz

額定輸出電流:120W(19V, 6.32A)

額定輸出電壓:19Vdc

2. 插座必須靠近機器且容易使用。

#### 直流電風扇警告

警告:請注意直流電風扇(DC fan)為轉動的零件,並可能造成傷害。請將您的身體與轉 動的扇葉保持安全距離。

## 歡迎使用

<span id="page-9-0"></span>感謝您購買華碩 AII-in-one PC ET2411/ET2210 系列產品!在您拿到本產品包裝盒之後, 請先檢查下面所列出的各項配備是否齊全。若任何一項配件有損壞或短缺,請儘速與您的 經銷商連絡。

## 包裝盒內容物

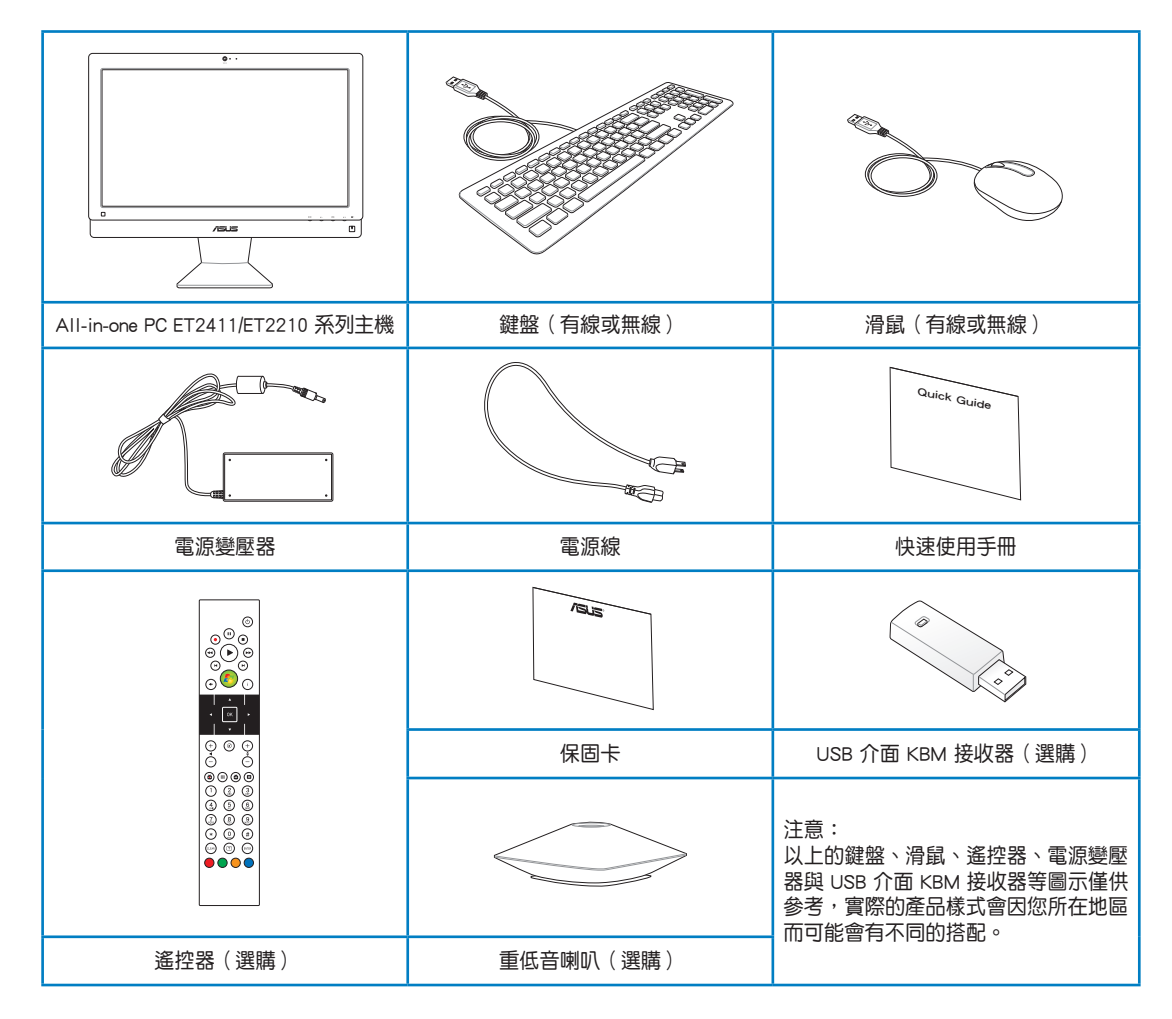

## 認識您的 AII-in-one PC

<span id="page-10-0"></span>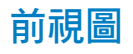

請參考下圖,認識系統前方面板中各元件的功能與說明。

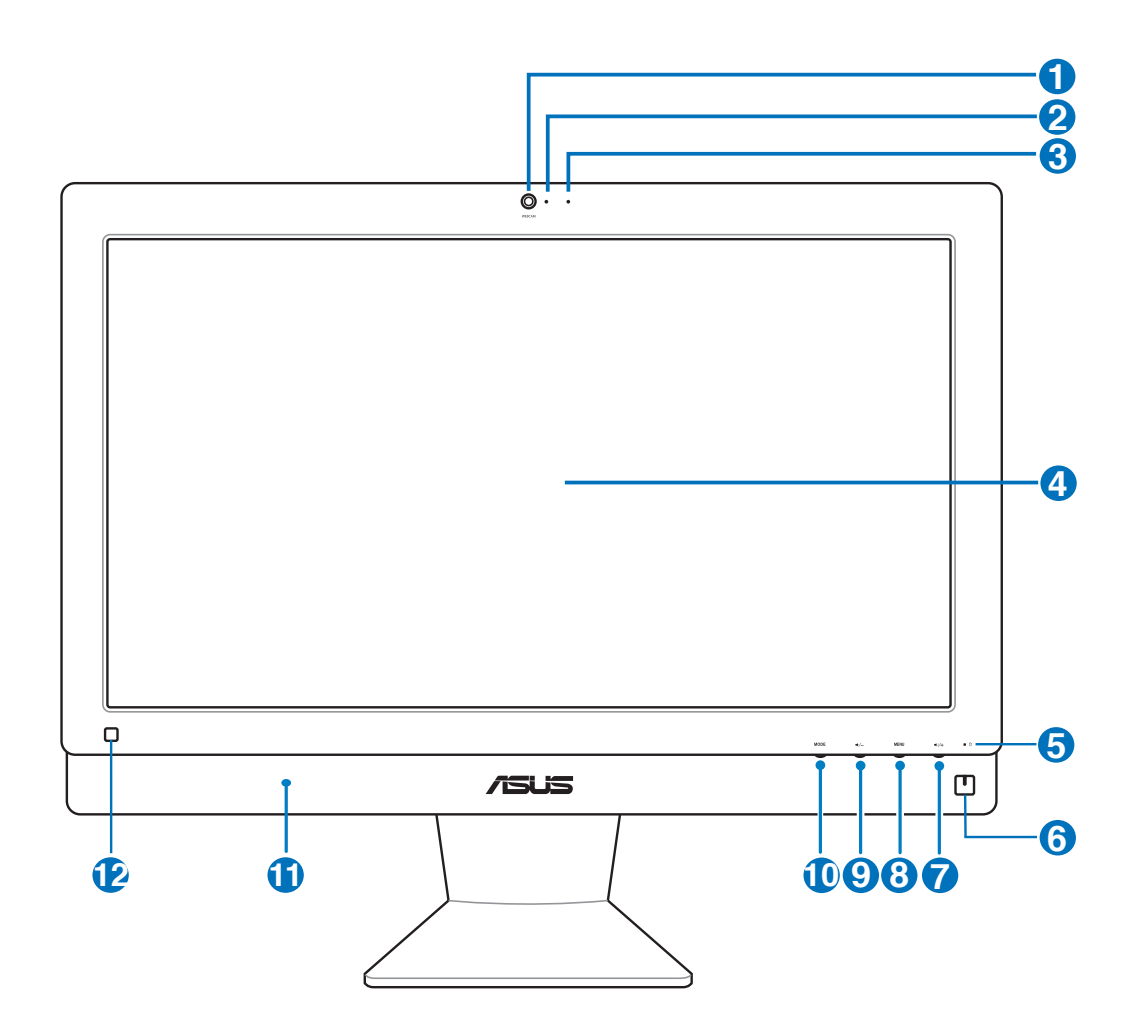

#### **<sup>1</sup>** 網路攝影機

內建的網路攝影機可以讓您搭配麥克風使用視訊連線。

#### **2** 網路攝影機指示燈

當內建的網路攝影機啟動時會亮燈顯示。

#### **3**  $\beta$  數位麥克風 (內建)

內建的數位麥克風可以讓您搭配網路攝影機使用視訊連線傳輸聲音、或語音解 說、錄音與搭配多媒體應用程式時使用。

#### **4** 液晶螢幕(觸控功能為選配)

液晶顯示提供最佳顯示解析度,而透過觸控功能可以讓您透過指尖操作享受數位 生活。

#### **6 8**  硬碟指示燈

當亮燈時表示硬碟正在動作。

**6** (<sup>1</sup>) 電源開關

提供您開啟或關閉系統。

**2**  $\rightarrow$   $\rightarrow$  音量增加鍵

當將 All-in-one PC 當作標準桌上型液晶顯示器使用時,輕觸此鍵則可以增加喇叭 的音量。

**8 MENU**(選單)鍵

按下此鍵可顯示選單。當顯示 OSD 選單時,輕觸此鍵可以進入/選擇各項功能。

**9 •**⁄-音量降低鍵

當將 All-in-one PC 當作標準桌上型液晶顯示器使用時,輕觸此鍵則可以降低喇叭 的音量。

#### **10 MODE 鍵**

按下此鍵可切換顯示訊號來源。當切換至 HDMI 輸入埠,All-in-one PC 可以當成標 準桌上型液晶顯示器顯示。

#### **11** 1 测队

內建的立體聲喇叭系統可以讓您不需外接喇叭,即可聆聽音效。這個多媒體聲道 系統的特色為具備完整的數位音效控制器,能夠產生圓潤、響亮的音效(更勝過 外接立體聲喇叭或耳機)。音效設定功能則透過軟體控制。

#### **<sup>12</sup>** 遙控器接收器

可以透過選配的遙控器進行遙控控制 All-in-one 電腦。

## <span id="page-12-0"></span>後視圖

請參考下圖,認識系統後側面板中各元件的功能與說明。

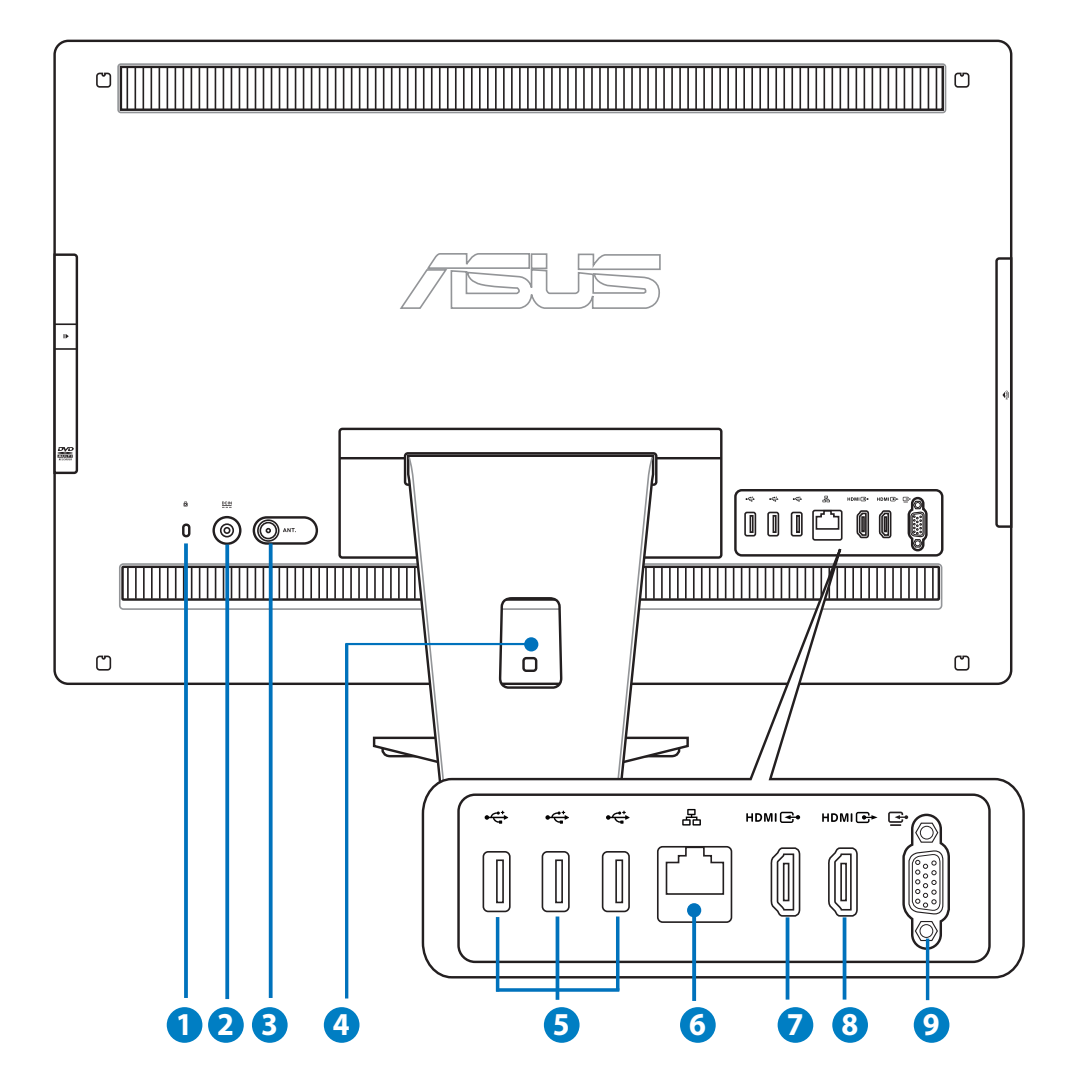

#### **1 R** Kensington® 標準防盜鎖孔

Kensington® 防盜鎖孔可以搭配使用 Kensington® 標準的纜線以提供本裝置安全固 定。此安全防護產品包括金屬的纜線與鎖頭,可將電腦主機安穩地鎖定在操作環 境的位子上。

#### **2 eg** 雷源輸入接頭 (DC 19V / 19.5V)

電源變壓器可以將 AC 電源轉換為 DC 電源,轉換的電源透過電源輸入接頭提供電 力給您的電腦,為了避免損害電腦,請使用電源變壓器。

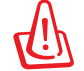

當電源正在使用中,電源變壓器的溫度可能會變熱,請勿將電源變壓器覆蓋或放置靠近您 的身體。

#### **3** 天線連接埠 (選配)

本天線連接埠為提供 TV(電視)頻率訊號接收,並且可以搭配使用數位電視天線 或從訂閱的電視服務輸入。本天線可以接收數位電視。付費的第四台纜線連接服 務,則可以接收數位電視、類比電視。

#### **4** 集線孔

可以將連接主機的所有訊號線、纜線集中束在此處。

#### **5** USB 2.0 連接埠

此通用序列匯流排(USB 埠)提供具備 USB 連接如鍵盤、滑鼠、數位相機與外接 硬碟裝置使用。

#### **6** 品 網路連接追

這個 RJ-45 網路埠支援標準乙太網路線連接至區域網路。

#### **<sup>7</sup>** HDMI 輸入埠

HDMI(高畫質多媒體介面)為一個非壓縮採全數位音效/影像介面,可以與任何的 影音裝置來源連接,如:數位機上盒、DVD 播放機。

#### **8 HDMI** 輸出埠

可以透過 HDMI 訊號線連接此埠,並將另一端連接至具有 HDMI 輸入埠的裝置,如 LCD 螢幕或投影機做輸出。

#### **9 □ 顯示器輸入埠 (選配)**

這組顯示器輸入埠支援標準 VGA 訊號線,可以讓您將筆記型電腦的或其他裝置的 畫面轉至 All-in-one PC 螢幕上變成較大的畫面顯示。

## <span id="page-14-0"></span>側視圖

請參考右圖,認識系統側面板上各元件的功能與說明。

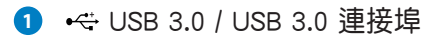

此通用序列匯流排(USB 埠)為提供具備 USB 的硬體 装置使用,如鍵盤、滑鼠、數位相機與外接硬碟等。

**2** E-SATA + USB 2.0 複合埠

這組連接埠可以提供外接 eSATA 硬碟連接使用。

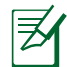

請勿連接不同規格的接頭在此 eSATA 連接埠上。

## **3**  $\Gamma$  讀卡機

通常為了讀取記憶卡檔案都需要額外添購外接式讀卡 機。而 All-in-one PC 內建讀卡機,支援讀取如安插在 數位相機、MP3 隨身聽、行動電話與 PDA 上的 SD 記 憶卡。

#### **4** ∩ 耳機輸出連接埠

這個立體聲耳機連接埠(3.5mm)提供電腦音效輸出 至耳機。當您連接耳機輸出時,內建的喇叭則會自動 關閉輸出。

**5** <sup>*s*</sup> 麥克風接頭

麥克風接頭設計用來連接麥克風以作為視訊會議、講 話或簡單的錄音等用途。

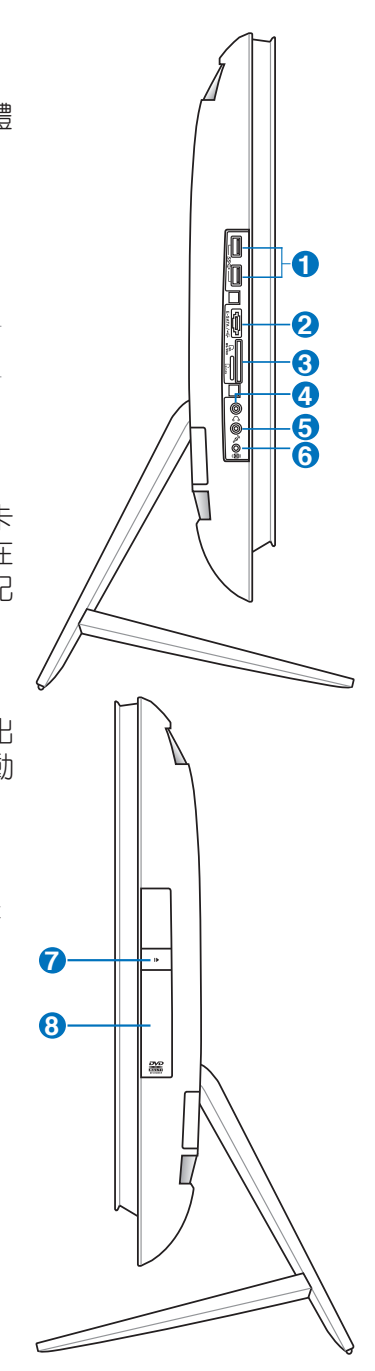

#### 6 **(@)** 重低音喇叭連接埠 (選配)

此重低音喇叭連接埠為提供具備重低音輸出功能的 All-in-one PC 使用。透過重低 音喇叭的輸出,可以讓您在多媒體應用中享受充滿活力的低音(低頻)音效。

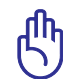

此重低音喇叭連接埠僅提供連接華碩 All-in-one PC 專用的重低音喇叭使用,請不要將其他 裝置連接至此,這樣可能會導致裝置損壞。

#### **2** 光碟機退片鈕

按一下可以讓光碟機的托盤退出。您也可以透過任何播放軟體進行退出托盤,或 使用滑鼠右鍵點選 Windows 作業系統的"電腦"裡的光碟機圖示,並選擇下拉選 單中的"退出"。

#### **8 8** 光碟機

內建的光碟機可支援標準 CD 與/或數位影音 DVD,且也有可能具備寫 ( R ) 或覆寫 (RW)的功能。關於這部份,請參考市場行銷規格中,有關各機型所支援的光碟 機類型說明。

## <span id="page-16-0"></span>使用觸控螢幕

AII-in-one PC 可以讓您透過指尖享受自由操控的數位生活,利用簡單的指尖觸控或使用觸 控筆,就可以讓 AII-in-one PC 在您的操控下運作。觸控的方式有如移動滑鼠游標般的簡 單:

- 輕觸 = 如同滑鼠左鍵
- 輕觸並按住 = 如同滑鼠右鍵

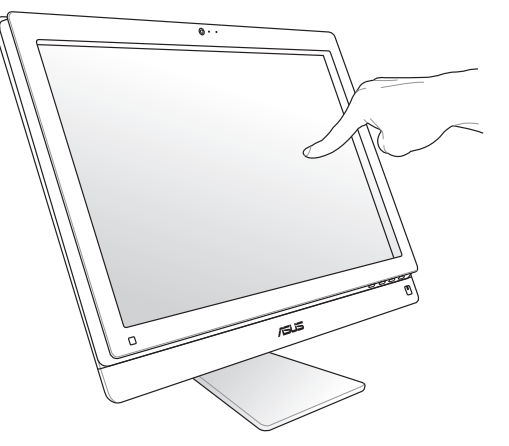

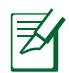

僅部份特定機種具備觸控功能之螢幕。

### 顯示觸控點

觸控點、虛擬滑鼠能夠協助您在觸控螢幕的使用上更加便利。請依照以下的方式顯示觸控 點:

1. 從 Windows® 系統桌面上,點選 開始 > 控制台,並點選 檢視裝置和印表機。

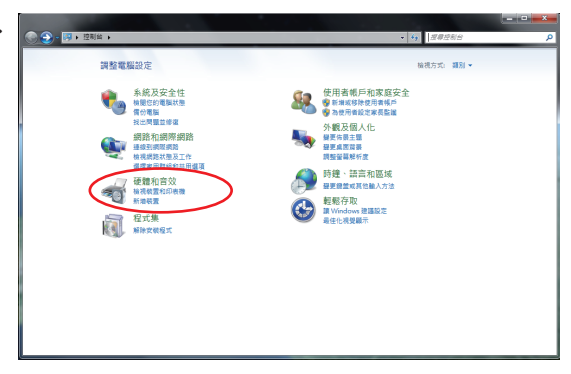

<span id="page-17-0"></span>2. 點選 變更觸控輸入設定。

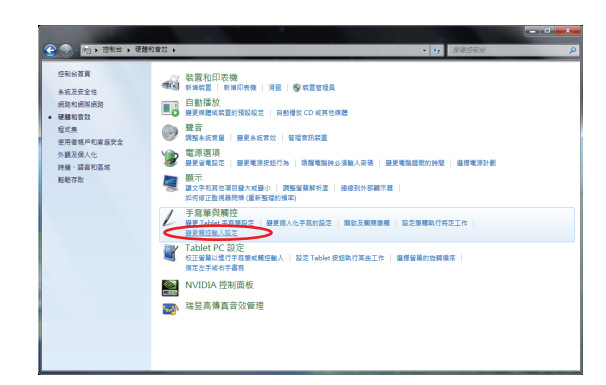

- 繁體中文
- 3. 點選 觸控 選單頁後,勾選下方觸控指 4. 標中的 當我與螢幕上的項目互動時顯示 觸控指標(H) 後,點選 確定 完成設定。

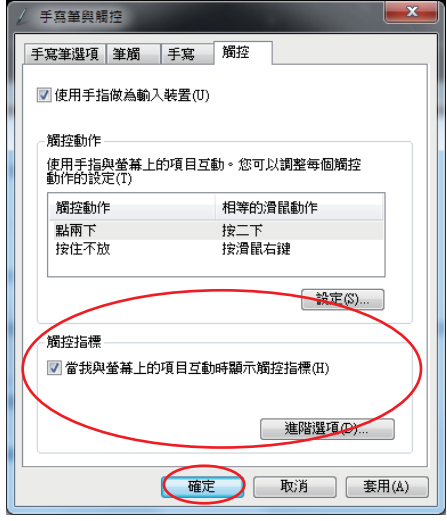

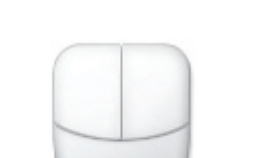

在螢幕上看到虛擬滑鼠圖示。

當您觸碰螢幕進行觸控操作時,您將會

#### 清潔觸控螢幕

為了讓螢幕保持較佳的觸控感應能力,每隔一段時間需要進行清潔的動作,隨時保持螢幕 的清潔,以避免外來或過度的灰塵堆積。請依照以下的方式清潔螢幕:

- 關閉系統並將連接在牆面插座上的電源變壓器拔除。
- - 噴上一點點家用玻璃清潔劑在本產品提供的擦拭布上後,輕輕地擦拭螢幕表面。
- 請勿直接將清潔劑噴在螢幕上面。
- 請勿使用有侵蝕作用的清潔劑或粗糙的布來清理螢幕。

## 擺放您的 AII-in-one PC

## <span id="page-18-0"></span>放置在桌面上

為了確保您的 All-in-one PC 能夠安穩地放置在平坦的桌面上,請將螢幕後方的支撐腳架拉 開至定位。然後,讓顯示的面板傾斜角度維持在與桌面垂直的 -5 度至 20 度之間。

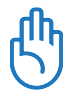

請在顯示器所給的傾斜角度範圍內調整至適當的位置,避免過度傾斜導致螢幕面板傾倒。

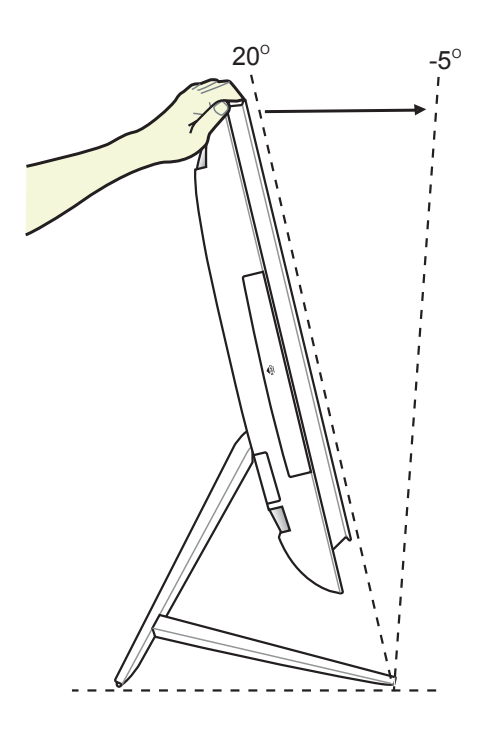

## <span id="page-19-0"></span>吊掛在牆面上

若您要將 AII-in-one PC 吊掛於牆面上,您需要選配壁掛襯墊轉接座與壁掛套件 (VFSA100 襯墊與支架),並依照以下的方式安裝。

1. 要移原本的立架,請先將 All-in-One PC 面板朝下平放在桌面上。然後朝右圖箭 頭( **1** )方向所示,將立架朝上推,並 釋放(2)處的兩個固定扣,將立架鬆 開。

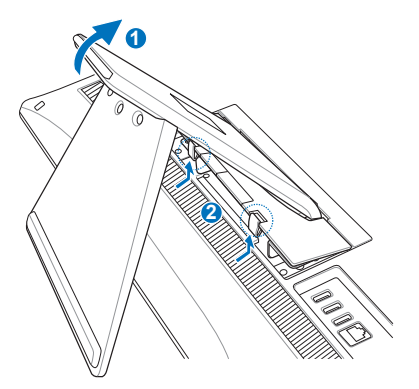

2. 再次移動立架, 朝右圖箭頭(●)所示 的方向向下壓,您可以將 All-in-One PC 擺在靠近桌緣的平面上,讓立架便於下 壓。然後卸除(2)處的 4顆固定立架 的螺絲,並保留著以備往後需要裝回時 使用。接著,可以將立架取出(3)並 放置於一旁。

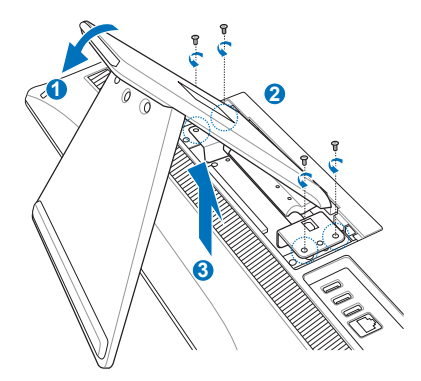

3. 將壁掛襯墊轉接座上的四個孔位,對準 All-in-one PC 後方的安裝孔裝上。然後 使用 4 顆螺絲(M4 x 7L)進行固定。

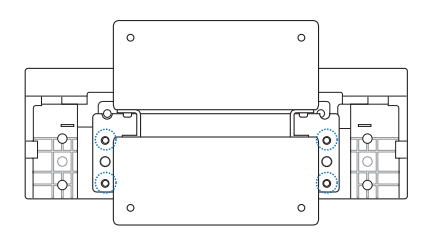

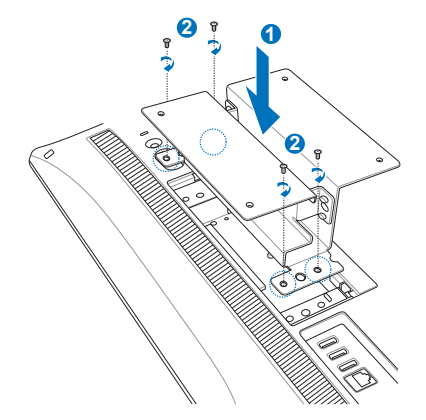

繁體中文

4. 再將壁掛襯墊上的孔位對準轉接座鎖上 8 顆螺絲(M3 x 8L)做固定。

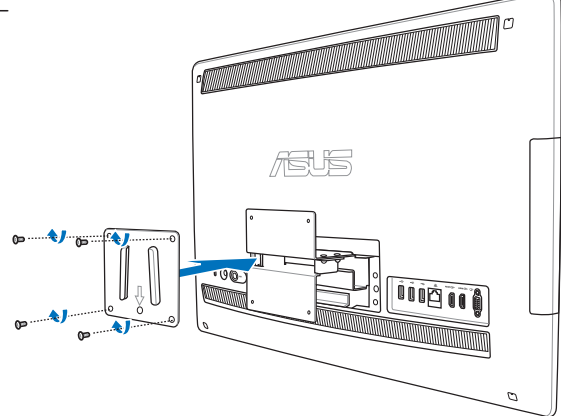

5. 按照您所使用的壁掛套件(VESA100) 使用手冊上的說明,使用套件內所附的 4 顆螺絲(M4 x 10L)將壁掛支撐架鎖 至牆面上。然後將 All-in-one PC 牢牢地 掛入壁掛套件支撐架的凹槽上。

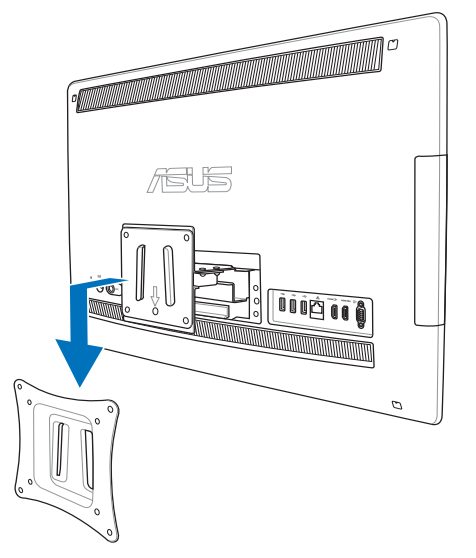

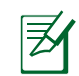

壁掛套件圖示僅供參考。

- 1. 為了保持通風,請確認系統與牆面之間至少要有 6 公分以上的距離。
- 2. 壁掛套件必須符合 VESA 標準。
- 3. 為了確保安全,在將 All-in-one PC 安裝至牆面上之前,請務必詳細閱讀壁掛套件安裝說 明書。
- 4. 必須至少兩個人以上才能從牆面上進行安裝或卸除 All-in-one PC,以避免高空墜落或損 毀。建議尋找專業人員進行操作。
- 5. 支撐的牆面建議應該要能夠承受四倍 All-in-one PC 的重量與壁掛套件組合(至少 40 公 斤),日安裝地點要能承受地震或其他影響。建議安裝於水泥牆或磚牆上面。
- 6. 安裝時請洽本公司客戶服務中心,服務電話:0800-093-456。

## 啟動您的 AII-in-one PC

## <span id="page-21-0"></span>連接有線鍵盤與滑鼠

將 USB 鍵盤(●)與 USB 滑鼠(2)連接線連接至電腦後側面板上的 USB 連接埠,倘若 您使用的 USB 鍵盤與滑鼠連接線不夠長,您也可以連接至電腦左側邊的 USB 連接埠。

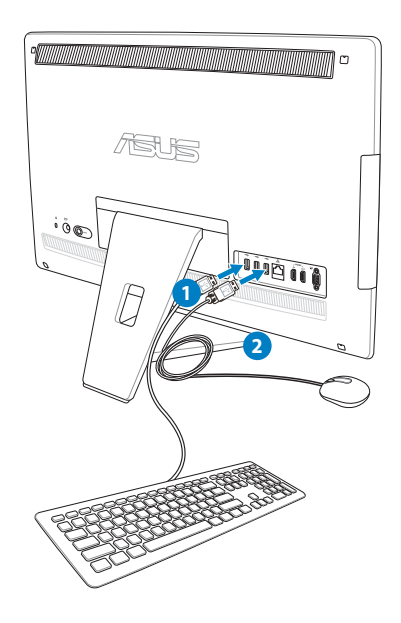

## 連接無線鍵盤與滑鼠

- 1. 將電池裝入無線鍵盤與滑鼠中。
- 2. 將無線鍵盤與滑鼠的接收器連接至 USB 連接埠。
- 3. 按下鍵盤與滑鼠後方的按鈕,與 All-inone PC 上連線。
- 4. 然後開始使用無線鍵盤與滑鼠。

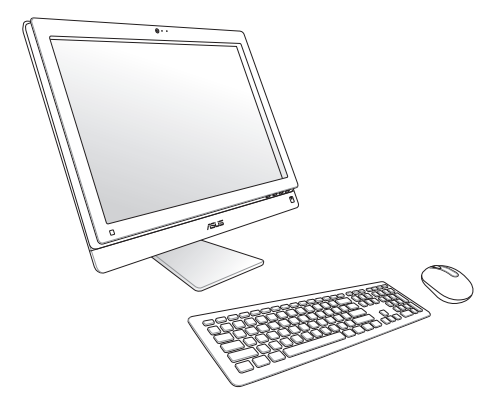

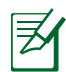

- 1. 若無線鍵盤與滑鼠失去連線訊號,請重按 Connect 進行連線。並請與其他 WiFI 裝置保持 20 公分以上的距離,以避免干擾連線。
- 2. 以上的安裝圖示僅供參考,請依照您實際使用的鍵盤與滑鼠(有線或無線)的狀態與規 格操作。

## <span id="page-22-0"></span>連接電源變壓器與開機

將電源變壓器連接至後端面板上的 DC IN 插孔( ← 2 3), 然後按下位在前面板右側的 電源開關( **4** )以進行開機。

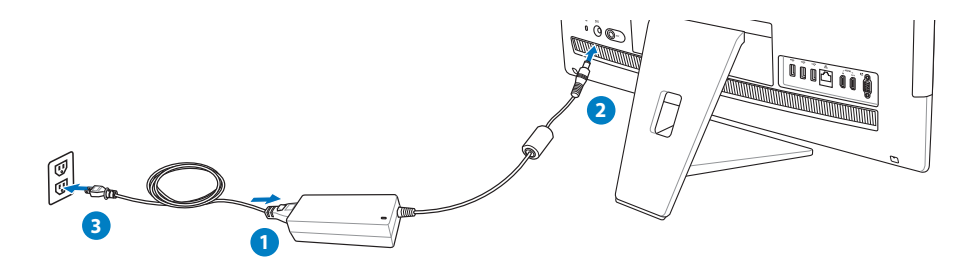

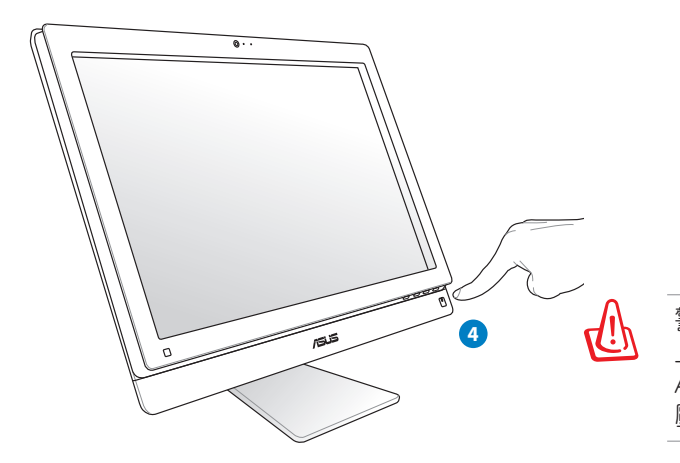

警告!請勿在 AC 電源變壓器接至系統 上的 DC 插孔之前,先將電源線連接至 AC 插座,這麼做可能會導致 AC-DC 變 壓器的損壞。

- 如欲讓系統進入 suspend (暫停)模式,可以按下位於正面右側邊上的電源開關  $\mathring{\textbf{O}}$ 。若 要恢復回到作業系統中,請再按一次電源開關,或者按一下滑鼠鍵、觸摸一下螢幕, 或按下鍵盤上的任一鍵。
- 要完成系統關機的動作,請依照一般正常 Windows 作業系統的關機步驟進行關機。

## <span id="page-23-0"></span>設定無線網路連線

- 1. 從 Windows® 作業系統桌面右下角,用滑鼠左鍵點選橘色星號 al 圖示。
- 2. 從無線網路的清單中,點選您欲連線的 網路名稱後,再點選 連線。

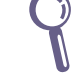

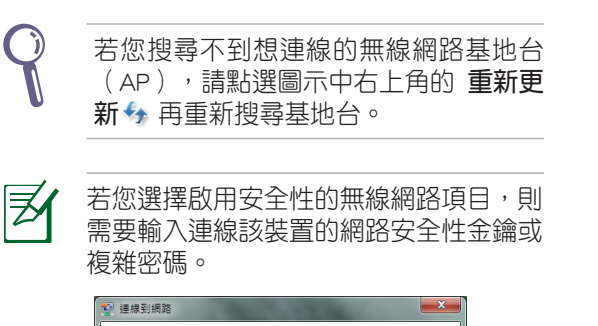

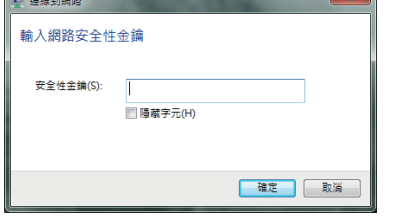

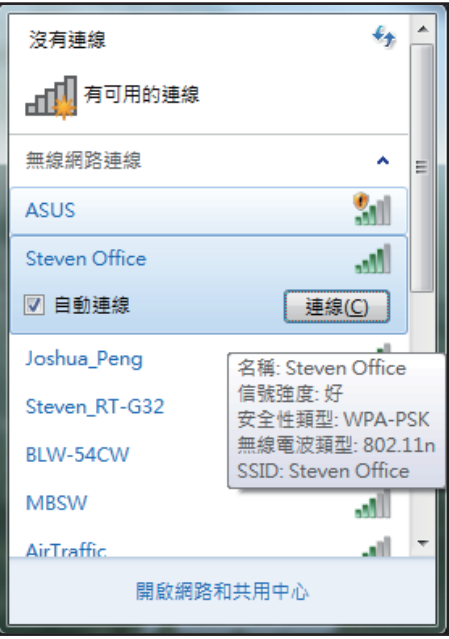

- 3. 常顯示確認建立連線後,請點選關閉。
- 4. 您就可以在右下角的工具列上看到顯示 all 的連線圖示。

## <span id="page-24-0"></span>設定有線網路連線

## 使用固定 IP

1. 點選 Windows 作業系統桌面右下角的黃 色三角形警示圖 , 用滑鼠左鍵點選 網 路連線 小圖示後,選擇 開啟網路和共用 中心。

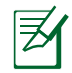

請確認您已經將網路線連接至 AII-in-one PC。

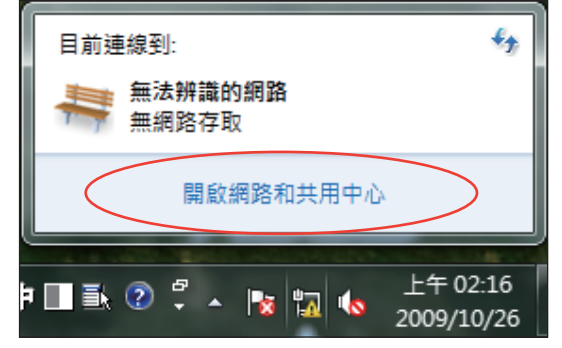

2. 點選畫面左欄列表內的變更介面卡設 定。

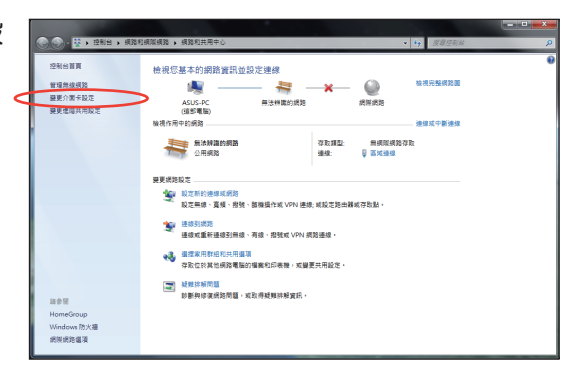

3. 接著使用滑鼠右鍵點選 區域連線 後, 再選擇 內容。

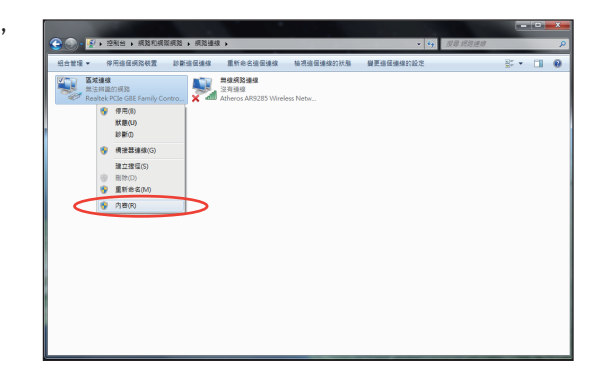

4. 選擇 網際網路通訊協定第 4 版(TCP/ IPv4)後,點選內容。

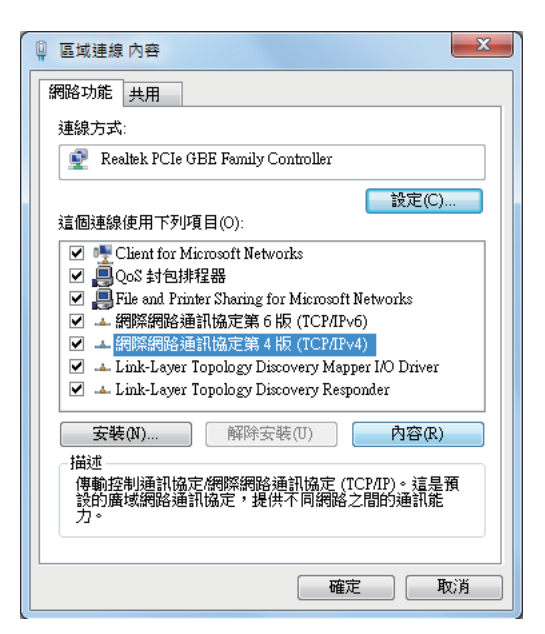

- 5. 選擇 使用下列的 IP 位址。
- 6. 再輸入 IP 位址、子網路遮罩 與 預設閘 道。
- 7. 若有需要,再輸入慣用 DNS 伺服器位 址。
- 8. 當您輸入所有需要的數值後,點選確定 完成建立。

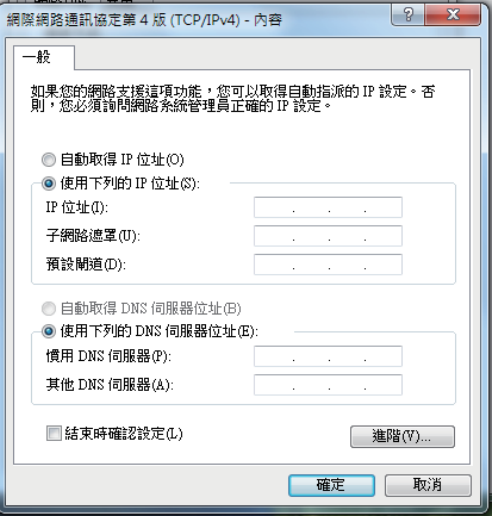

## <span id="page-26-0"></span>使用動態 IP(PPPoE)

- 1. 請先依固定 IP 的設定步驟 1~4 設定。
- 2 選擇 自動取得 IP 位址 後點選 確定。

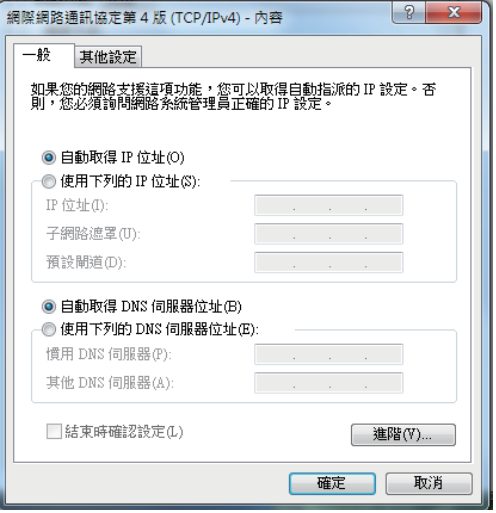

(若使用 PPPoE 連線,請繼續以下步驟)

3. 從 Windows 作業系統桌面右下角,用滑 鼠左鍵點選 網路和共用中心 小圖示後, 再選擇 設定新的連線或網路。

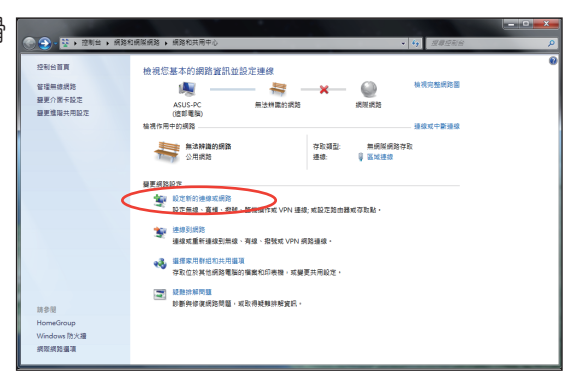

4. 點選 連線到網際網路後按下一步。

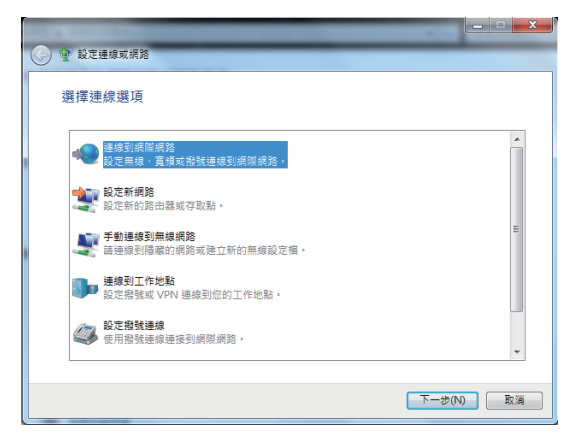

5. 點選 寬頻 (PPPoE) (R) 後,會直接顯示 下一個步驟的畫面。

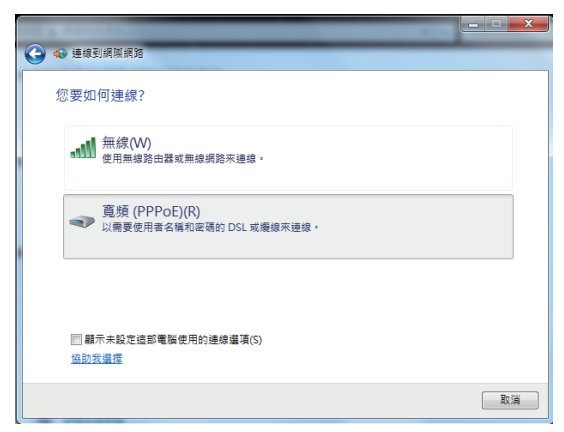

6. 輸入網際網路服務供應商(ISP)提供 連線用的使用者名稱與密碼,及建立一 個 連線名稱後,點選連線進入連線畫 面。

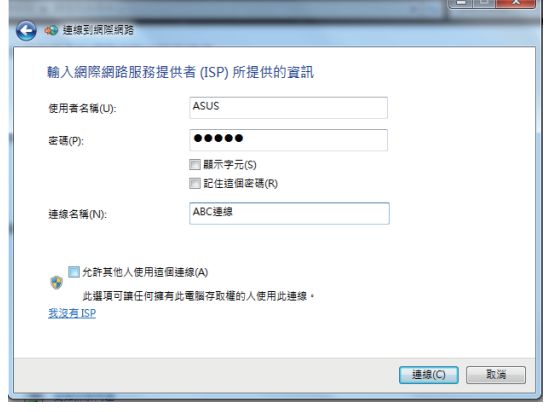

7. 當您完成設定且進入連線畫面時,若不 想連線請選擇 跳出,然後請點選 關閉 離開設定畫面。

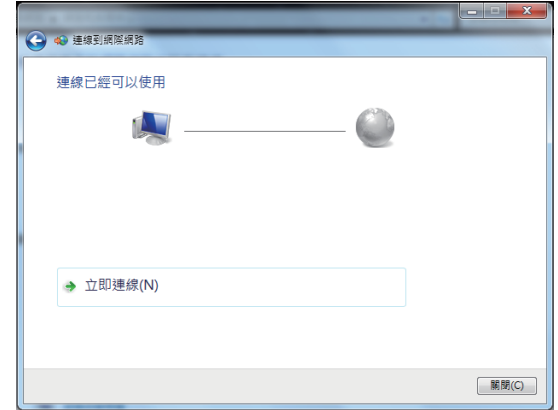

8. 點選 Windows 作業系統桌面右下角的 區域網路圖示,並選擇剛剛您所完成建 立的連線,默選連線。

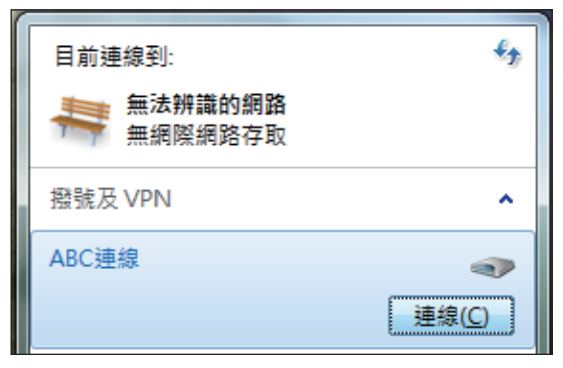

9. 輸入使用者名稱與密碼後,點選連 線,連線至網際網路。

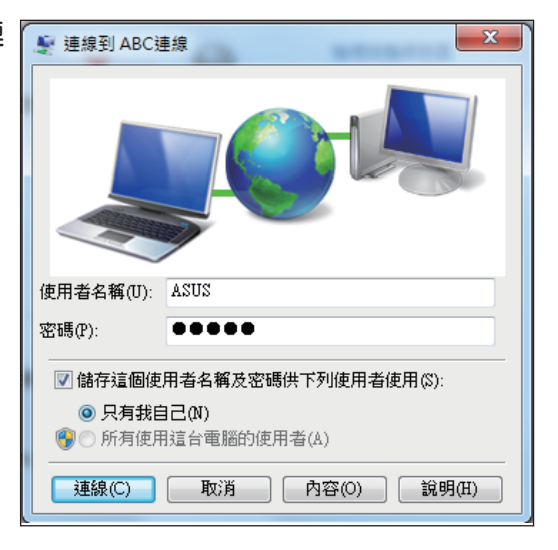

## <span id="page-29-0"></span>設定喇叭輸出

除了內建的立體聲喇叭(2 聲道,左、右喇叭),All-in-one PC 也可以使用外部音效裝 置,請參考以下的表格為在左側面板上的音效連接孔及其功能。

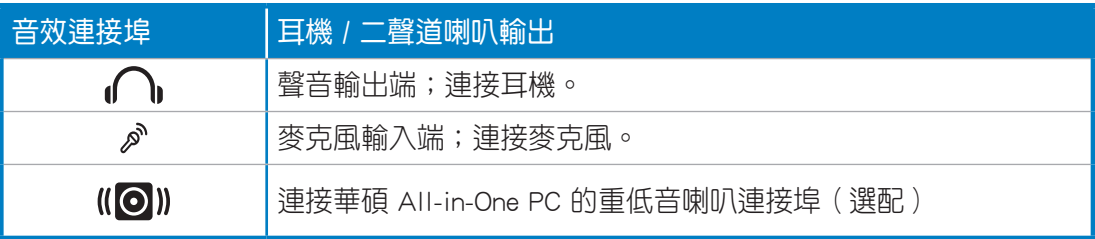

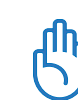

此重低音喇叭連接埠僅提供連接華碩 All-in-One PC 專用的重低音喇叭使用,請不要將其他 裝置連接至此,這樣可能會導致裝置損壞。

## 設定音效輸出

當完成連接喇叭系統至 AII-in-one PC 後,請依照以下的步驟來設定音效輸出:

1. 請從 Windows 作業系統桌面,使用滑 鼠右鍵點選喇叭圖示後,選擇 音效。

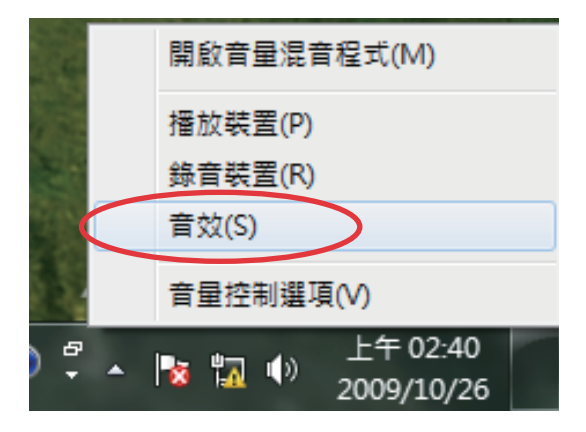

點選 內容 進行設定。

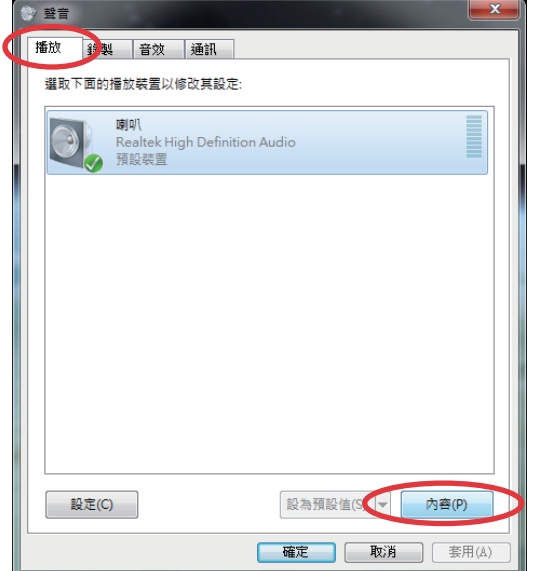

2. 從 **播放** 欄位中選擇欲播放的裝置後, 3. 進行進階設定,如調整喇叭的一般、 等級、增強、進階的設定。當完成 時,請點選 確定。

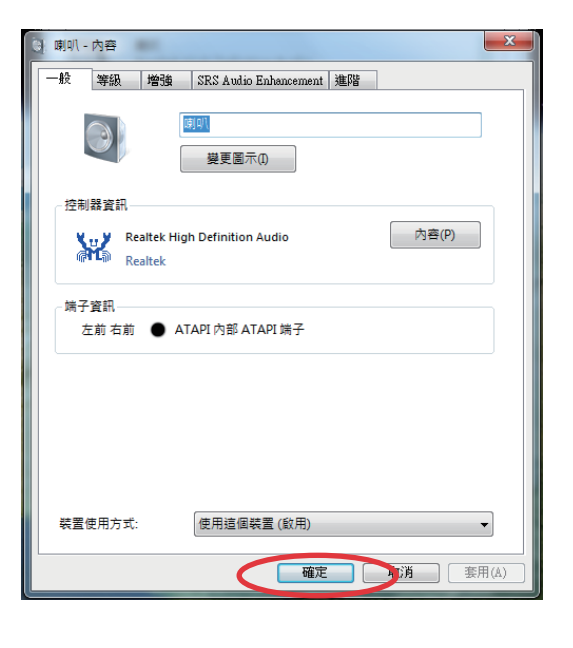

## 還原您的系統

## <span id="page-31-0"></span>使用隱藏磁碟還原系統

隱藏磁碟所包含的影像檔包括有作業系統、驅動程式以及應用程式的出廠預設值,可以讓 您系統中的應用程式快速的還原至系統最初的狀態,讓您的硬碟可以在最佳的狀態下運 作。在使用隱藏磁碟之前,請先將您的資料檔案(例如:Outlook PST 檔案)備份至 USB 儲存裝置或網路硬碟,並將所有的個人化設定(例如:網路設定)抄寫下來。

### 將系統還原至出廠預設的還原磁碟(F9 還原)

- 1. 當開機時按下 <F9> 鍵。
- 2. 請選擇 Windows setup [EMS Enabled] 並按下 <Enter> 鍵。
- 3. 請選擇欲使用的語言並點選 Next。
- 4. 請選擇 Recover the OS to the Default Partition 並點選 Next。
- 5. 書面上將出現出廠預設的磁碟分區,請點選 Next。
- 6. 所有在該磁碟分區的資料將會被清除,請點選 Recover 開始系統還原工作。

<u>ll</u>

當系統執行還原工作時,系統內的資料會被全部刪除,請先確認您已經將重要資料進行備 份後再執行系統還原的動作。

7. 當還原程序完成時,請點選 Reboot 重新啟動電腦。

### 將出廠預設資料備份至 USB 儲存裝置(F9 備份)

- 1. 請依照前述的步驟 1 4 進行設定。
- 2. 請選擇 Backup the Factory Environment to a USB Drive 並點選 Next。
- 3. 請將 USB 儲存裝置連接至您的電腦以開始進行備份工作。

乥

USB 儲存裝置需要至少 20GB 的可用空間,實際需要的容量可能依您的電腦而異。

4. 若有數個 USB 儲存裝置連接至您的 All-in-one PC 時,請選擇欲使用的 USB 儲存裝置 並點選 Next。

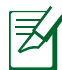

若是在您選擇的 USB 儲存裝置中已有適當容量的磁碟分區,例如先前即做為備份用途的磁 碟分區,系統將會自動顯示該磁碟分區,同時使用該磁碟分區谁行備份。

<span id="page-32-0"></span>5. 依據您的設定步驟,您所選擇的 USB 儲存裝置或是磁碟分區的資料將會被刪除,請點 選 Backup 開始備份工作。

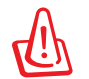

當系統執行備份工作時,您所選擇的 USB 儲存裝置及磁碟分區的資料也會同時被刪除,請 先確認您已經將重要資料進行備份後再執行系統備份的動作。

6. 當備份工作完成時,請點選 Reboot 重新啟動電腦。

### 使用 USB 儲存裝置還原系統(USB 還原)

當您電腦中的還原磁碟無法使用時,請使用 USB 儲存裝置將系統還原至磁碟分區,或是還 原至整個硬碟。

- 1. 請將儲存有出廠預設備份資料的 USB 儲存裝置連接至您的電腦。
- 2. 開啟電源後請按下 <ESC> 鍵,當 Please select boot device 選單出現時,請選擇 USB: XXXXXX(USB 儲存裝置的名稱會依您所連接的機種而異),將 USB 儲存裝置設定為 開機磁碟,並按下任意鍵重新開機。
- 3. 請選擇欲使用的語言並點選 Next。
- 4. 請選擇 Restore 並點選 Next。
- 5. 請選擇還原的項目並點選 Next。
	- • Restore the OS to the Default Partition only(將系統還原至磁碟分區)

這個項目將會將系統還原至出廠時預設的磁碟分區,系統磁碟"C"上的所有資料 將被刪除,其他磁碟分區"D"的資料將保留不變。當您點選 Next 後,書面上將 出現出廠預設的磁碟分割區,請再次點選 Next。

• Restore the Whole Hard Disk (將系統還原至整個硬碟)

這個項目將會清除硬碟中所有的磁碟分區、恢復原始出廠狀態,並建立一個新的 磁碟分區"C"做為系統磁碟,同時也會建立磁碟分區"D"做為還原磁碟。

- 6. 依據您的選擇,所有在磁碟分區或是整個硬碟的資料將會被刪除,請點選 Restore 開 始還原工作。
- 7. 當還原程序完成時,請點選 Reboot 重新啟動電腦。

## All-in-one PC

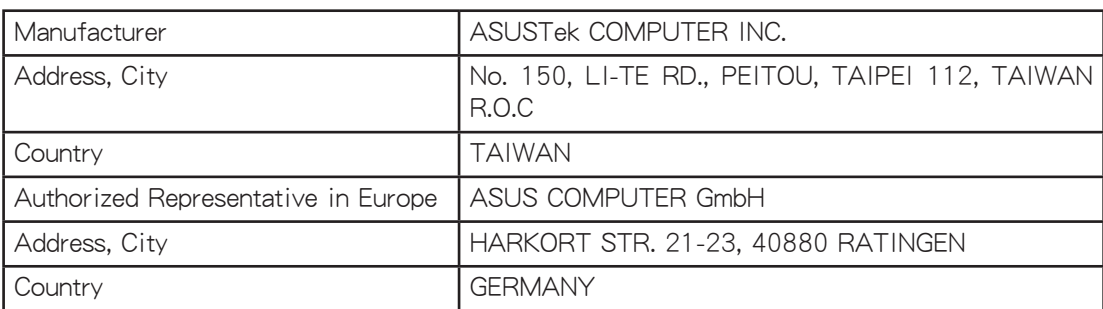